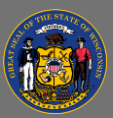

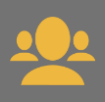

Cornerstone has a variety of reports supervisors can use to display information for their subordinates. Instructions for how to create some of the most commonly used reports are listed below.

## *Training Progress Pie Chart*

Displays a pie chart summary of your subordinates' training progress.

- 1. From the Home Page, open the **Reports** tab in the menu bar.
- 2. Select **Standard Reports** from the dropdown menu.
- 3. Select the **Track Employees** icon on the Reports page.
- 4. Select **Training Progress Pie Chart**.
- 5. Date Criteria section:
	- Use the **Select** dropdown to review and select a pre-defined date range option (e.g. This Month, This Year, Last 30 Days).
	- Or, create a custom date range by entering specific dates in the **From** and **To** fields.
- 6. In the Training Type section, select to add or remove a check mark from the types of training you want included or excluded from your report.
- 7. Training Title field:
	- Leave this field blank to create a report that includes all your subordinates' training.
	- To create a report for one specific training, select the small **Training Title:** ₽ **Search** button to the right of the search box. A pop-up window appears. Enter the training title and select **Search**. Select the training from **ADD** ÷ the search results by selecting the **Plus** sign button in front of the training title.
- 8. Options section:
	- To include all training records, leave the Hide Archived Training checkbox blank (active, completed, archived).
	- If you are a supervisor that supervises other supervisors, you may add a check in the checkbox to Include Indirect Subordinates.
- 9. In the Display section, select **All Training** or **Assigned Training**.
- 10. In the Equivalent Training section, add a check to the checkbox if you want to include completions for equivalent courses.
- 11. In the Include Removed Training section, add a check to the checkbox if you want to include training that was removed from subordinates' transcripts.
- 12. In the User Status section, add a check to the checkbox if you want to include inactive subordinates' transcripts.
- 13. Select **Search** at the bottom of the page to run the report.

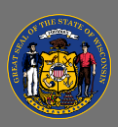

14. Scroll down the page to view the report results. An interactive Pie Chart appears.

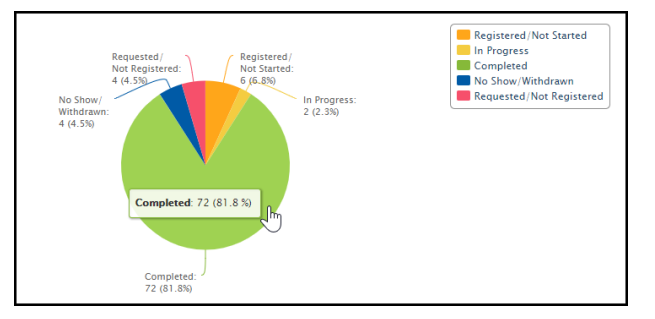

- 15. Below the Pie Chart is a listing of the report details. Review the information by using the **Previous** and **Next** navigation links on the top right of the list.
- 16. Select the **View Details** button  $\mathcal{F}(\mathbf{I})$  to the right to go to a specific subordinate's transcript details. Return to the report results by selecting the Back button on the bottom of the page.
- 17. You can print or export the report by selecting the **Print or Excel** buttons **X**.

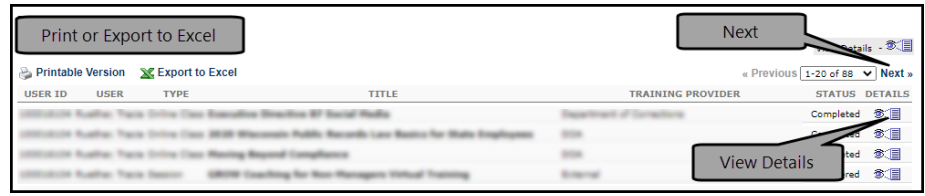

## *Training Status Summary*

Displays a summary of how many training items each employee has that are not started, in progress, or completed.

- 1. From the Home Page, open the **Reports** tab in the menu bar.
- 2. Select **Standard Reports** from the dropdown menu.
- 3. Select the **Track Employees** icon on the Reports page.
- 4. Select **Training Status Summary**.
- 5. Date Criteria section:
	- Use the **Select** dropdown to review and select a pre-defined date range option (e.g. This Month, This Year, Last 30 Days).
	- Or, create a custom date range by entering specific dates in the **From** and **To** fields.
- 6. In the Training Type section, select to add or remove a check mark from the types of training you want included or excluded from your report.
- 7. Options section:
	- To include all training records, leave the Hide Archived Training checkbox blank (active, completed, archived).
	- If you are a supervisor that supervises other supervisors, you may add a check in the checkbox to Include Indirect Subordinates.
- 8. In the Display section, select **All Training** or **Assigned Training**.
- 9. In the Include Removed Training section, add a check to the checkbox if you want to include training that was removed from subordinate's transcripts.
- 10. Select **Search** at the bottom of the page to run the report.

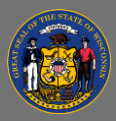

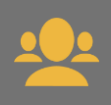

- 11. Scroll down the page to view the report results. A Bar Chart appears.
- 12. Below the Bar Chart is a listing of the report details. Review the information by using the **Previous** and **Next** navigation links on the top right of the list.
- 13. Select the **View Details** button  $\mathcal{F}(\mathbf{I})$  to the right to go to a specific subordinate's transcript details. To return to your report, select the **Back** button on the bottom of that page.
- 14. You can print or export the report by selecting the **Print Propendical Studions.**

 $\mathbf{Q}$ Use the Transcripts Report for quick access to your subordinates' training transcripts.

## *Transcripts*

Displays transcripts of employees for whom you are the approver, manager, or cost center approver.

- 1. From the Home Page, open the **Reports** tab in the menu bar.
- 2. Select **Standard Reports** from the dropdown menu.
- 3. Select the **Track Employees** icon on the Reports page.
- 4. Select **Transcripts**.
- 5. A list of your subordinate staff appears in alphabetical order by last name. To go to a staff member's transcript, select **View** to the right of their name.

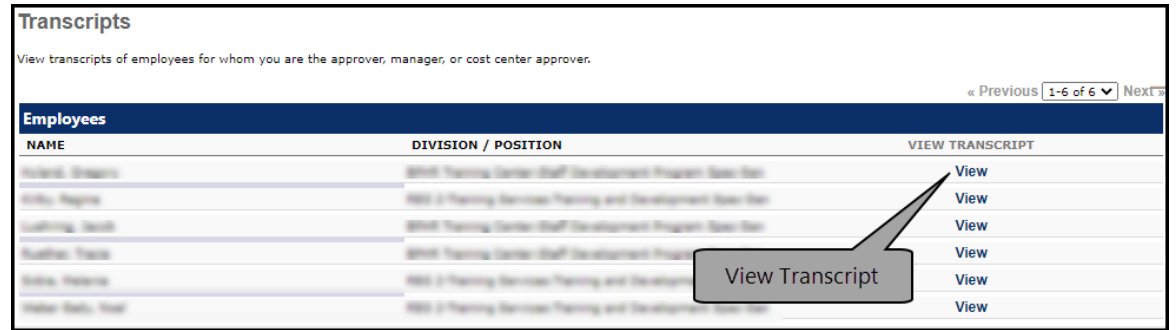

Not all fields/filters are required when creating reports. Try leaving a few filters blank if you Ō need a report with more information.

Please take some time to check out all the reports available to supervisors. **Reports** > Q **Standard Reports** > **Track Employees**.